# **คู่มือการใช้งาน (User Manual)**

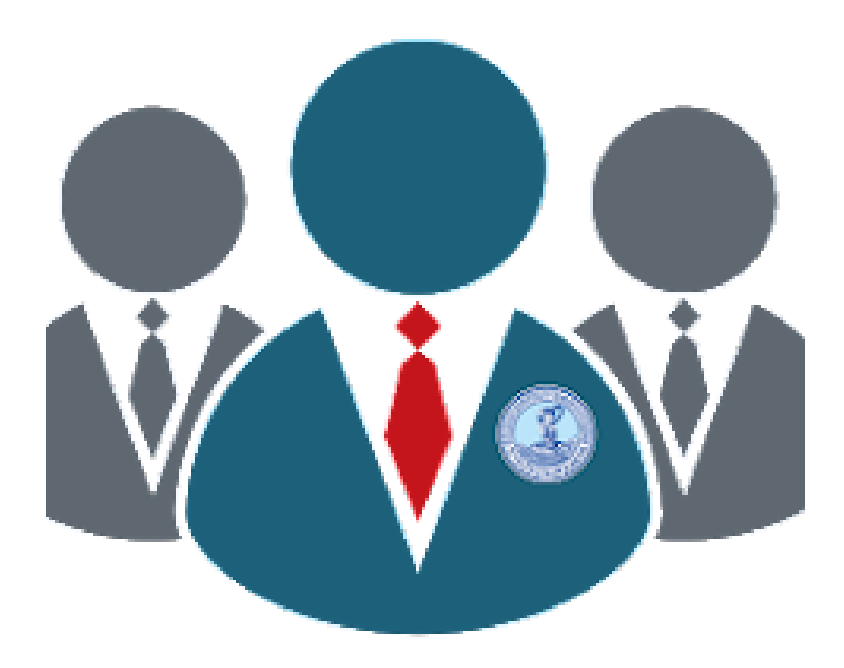

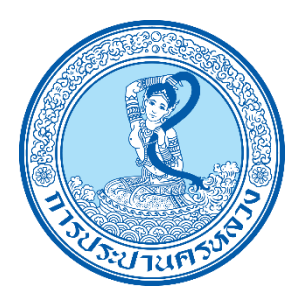

**MWA Vendor Service ระบบส าหรับคู่ค้า การประปานครหลวง**

# **สารบัญ**

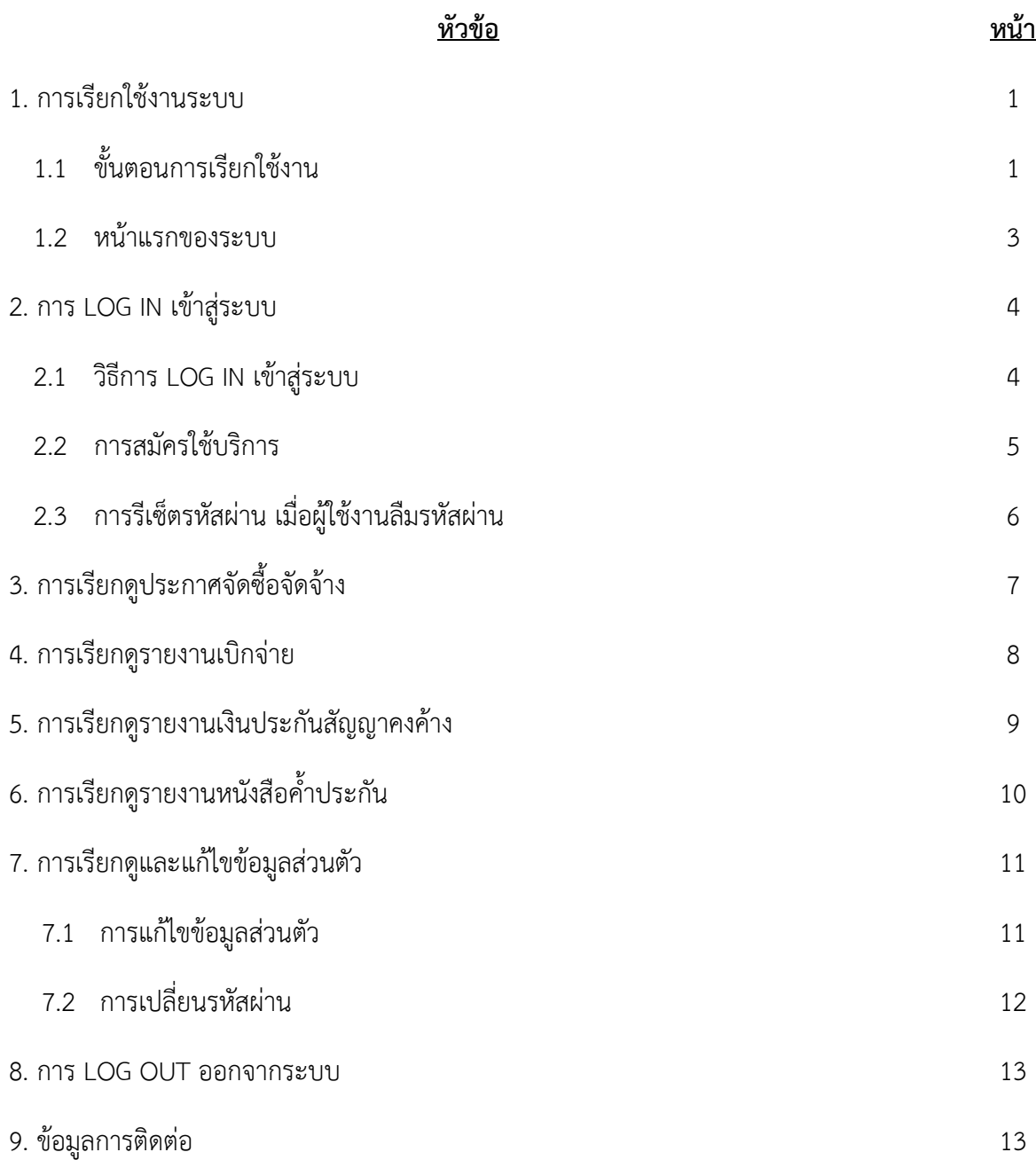

## **1. การเรียกใช้งานระบบ**

# **1.1 ขั้นตอนการเรียกใช้งาน**

ระบบ MWA Vendor Service สามารถเข้าใช้งานได้ 2 รูปแบบ ดังนี้

**แบบที่ 1** ใช้งานบนเว็บบราวเซอร์ผ่านทาง [https://vendor.mwa.co.th](https://vendor.mwa.co.th/)

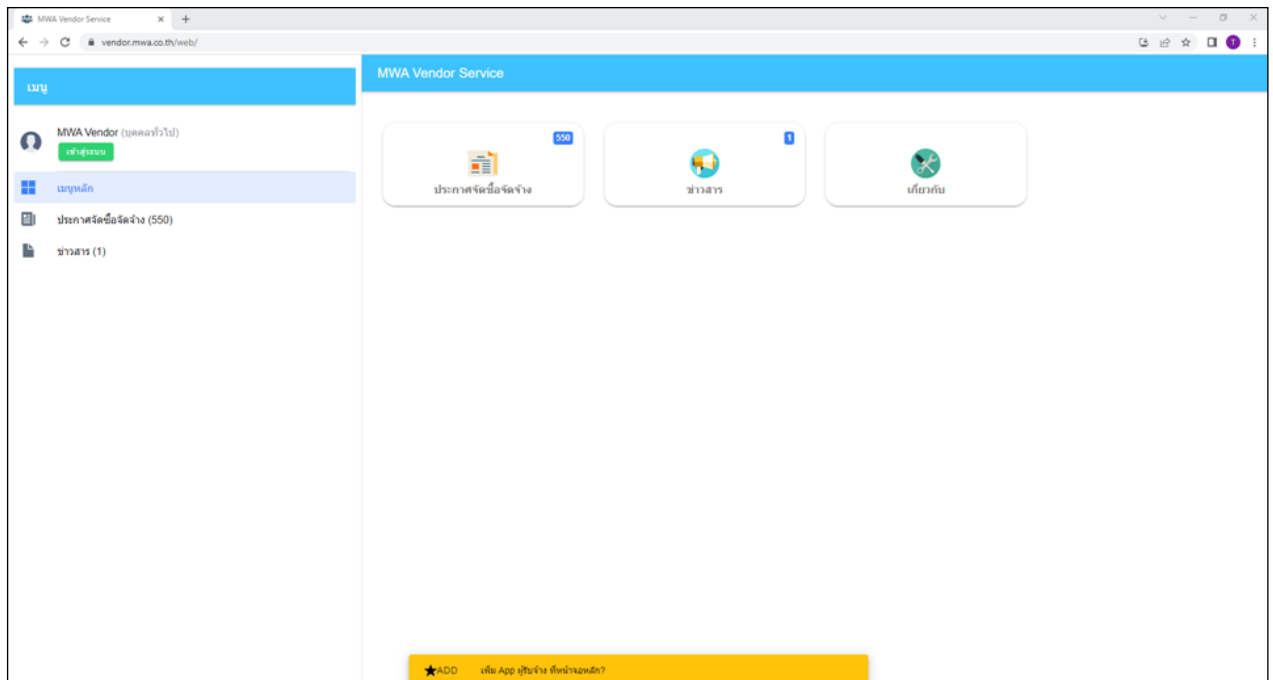

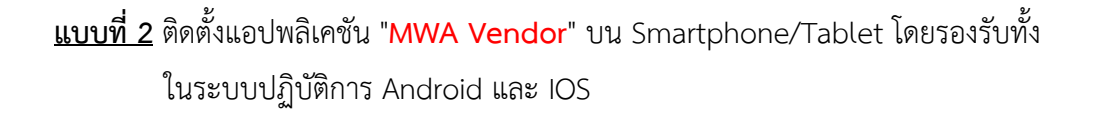

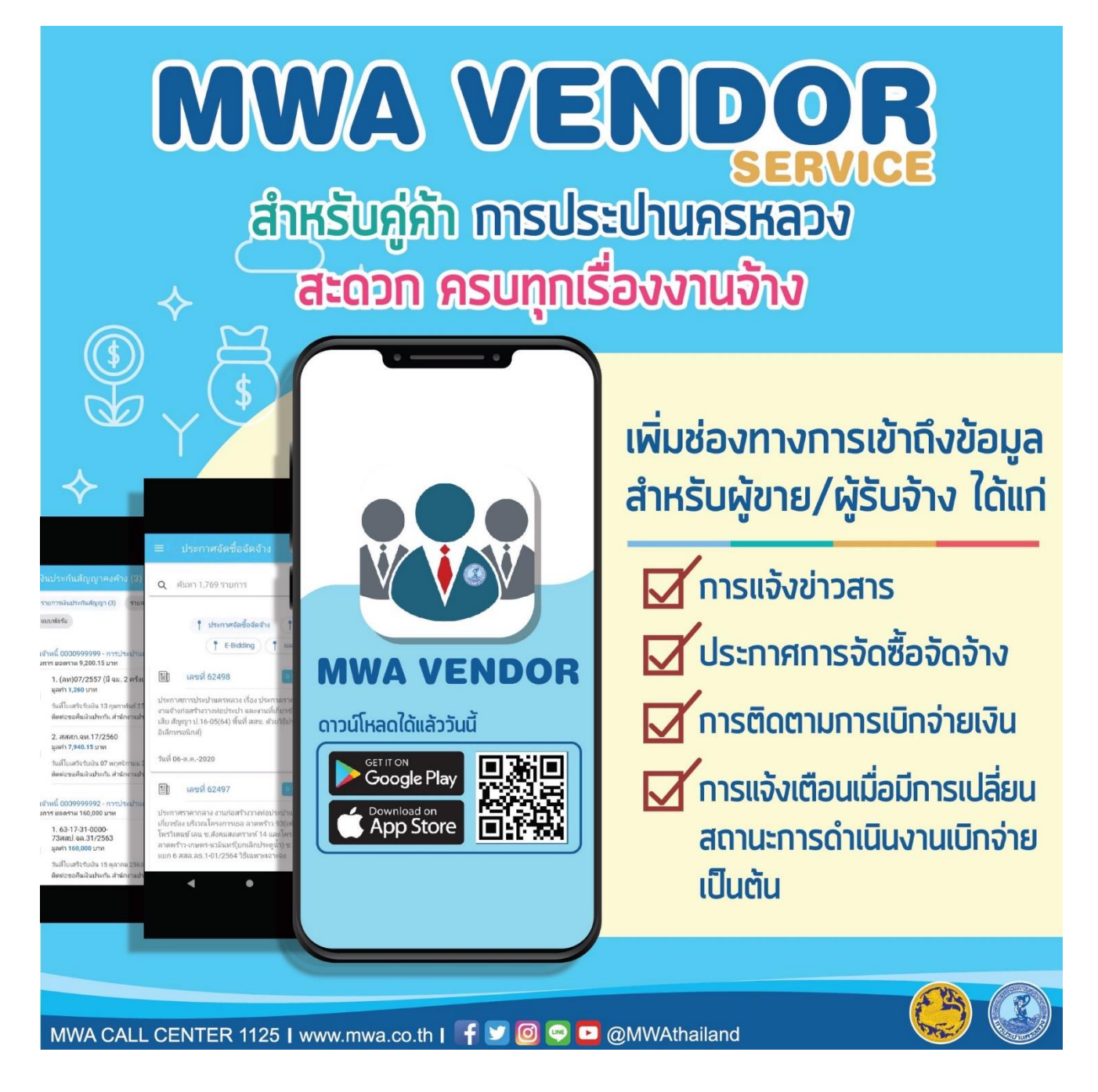

**\* ระบบจะมีการแจ้งเตือน (Notification) เมื่อมีการเปลี่ยนสถานะการด าเนินงานเบิกจ่าย เฉพาะการใช้งาน ผ่านแอปพลิเคชัน "MWA Vendor" ที่ติดตั้งลงใน Smartphone/Tablet เท่านั้น**

#### **1.2 หน้าแรกของระบบ**

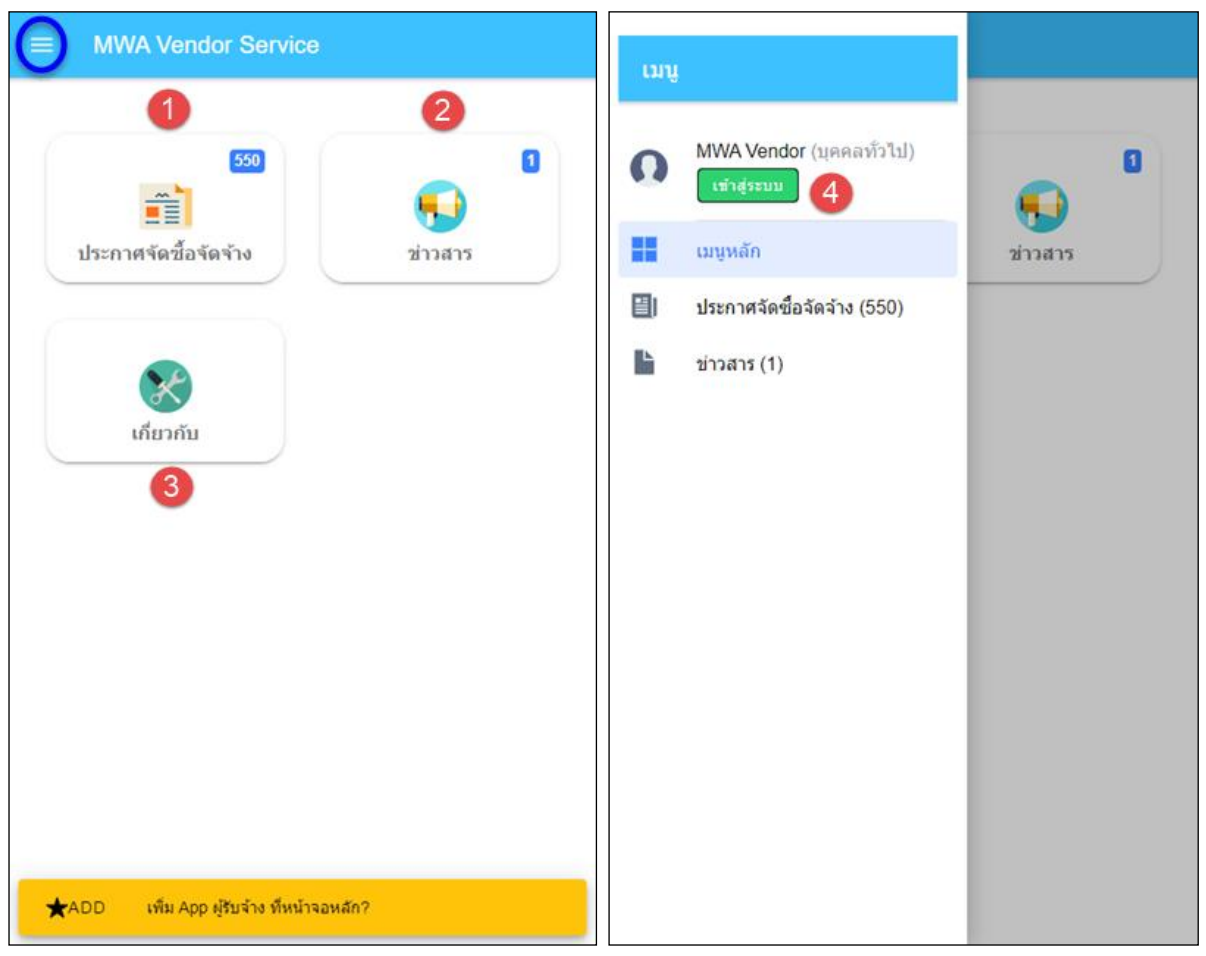

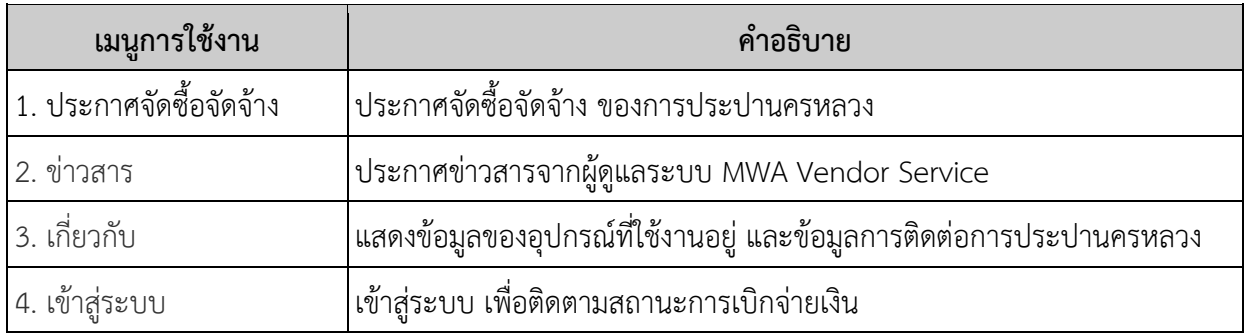

# **2. การ LOG IN เข้าสู่ระบบ**

**2.1 วิธีการ LOG IN เข้าสู่ระบบ**

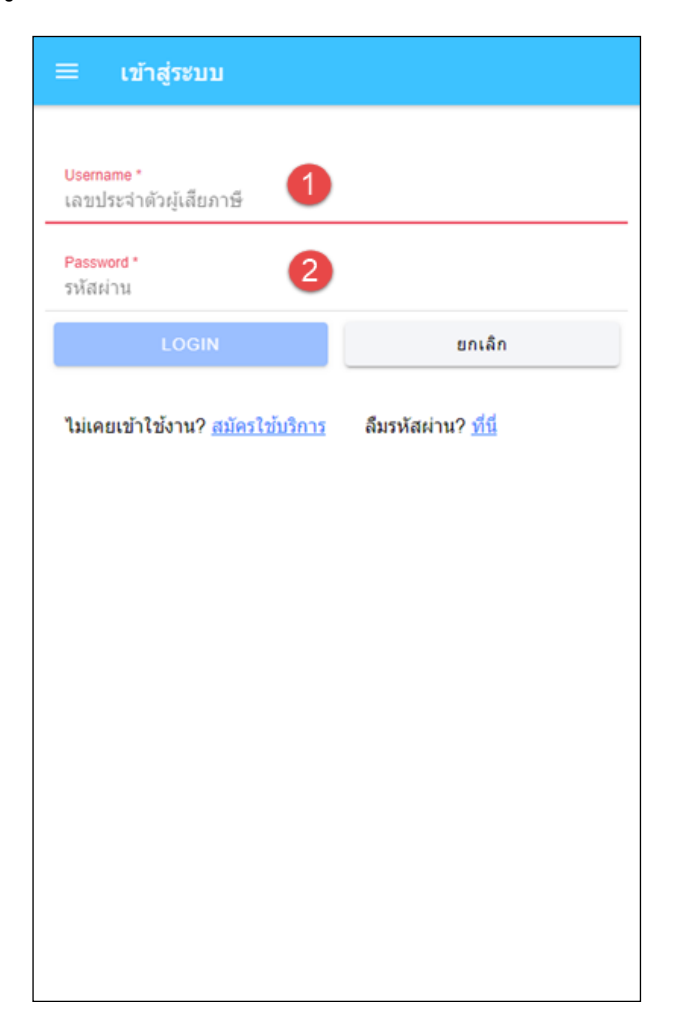

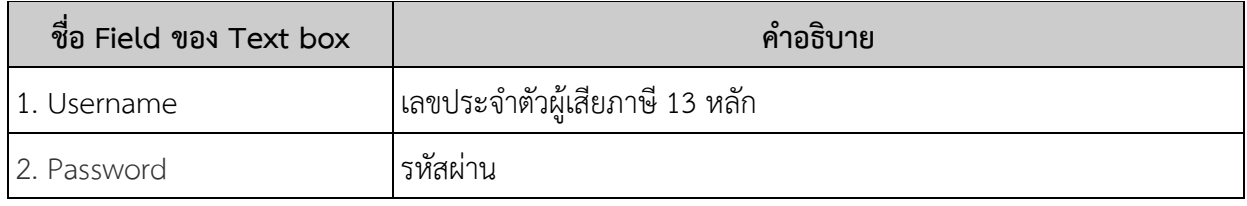

# **.2 การสมัครใช้บริการ**

คลิกที่ สมัครใช้บริการ แล้วกรอกข้อมูลส้าหรับสมัครใช้บริการ

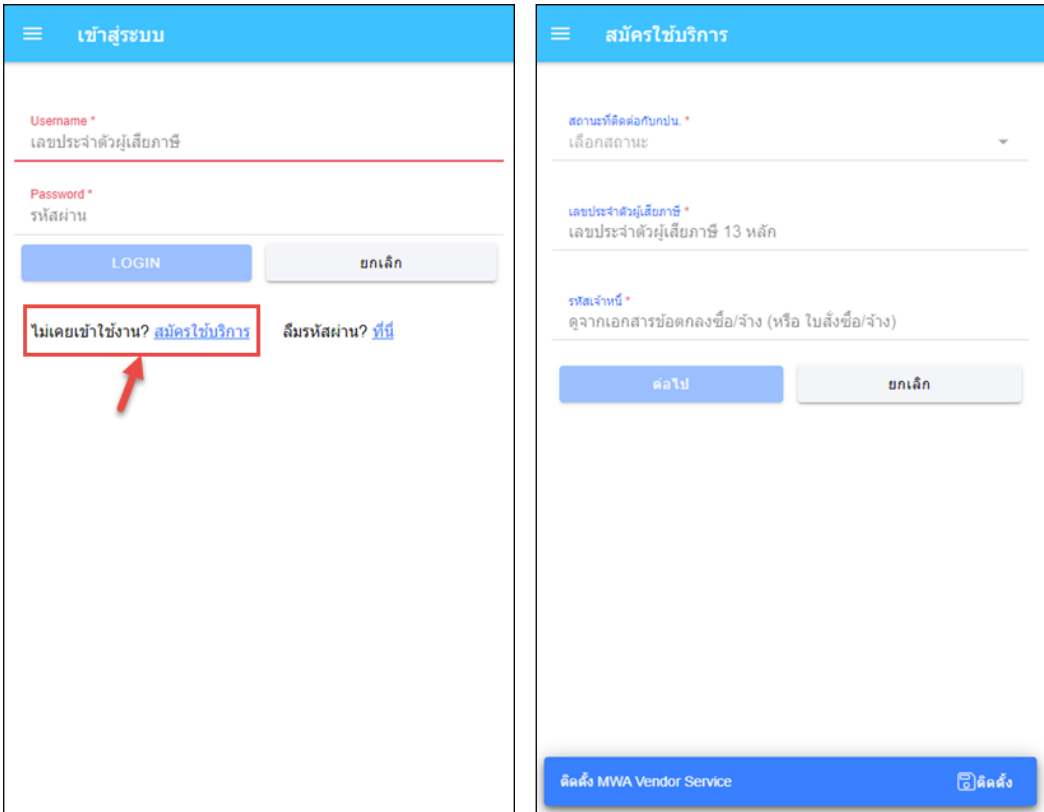

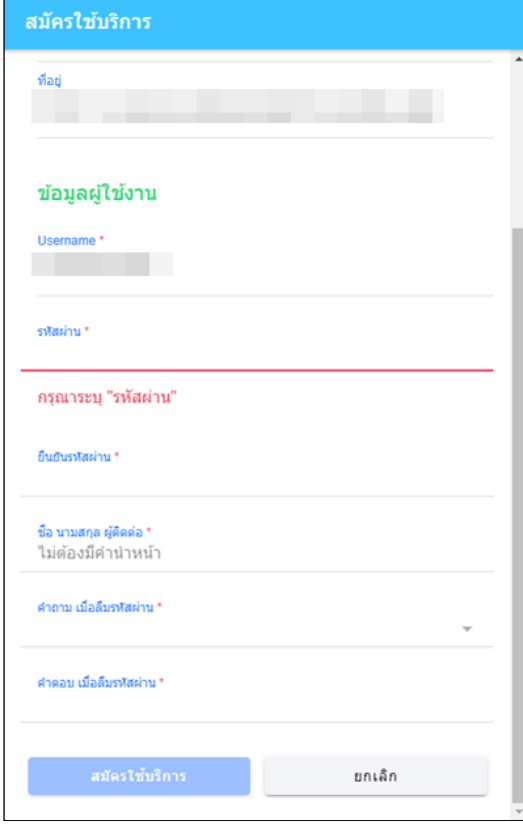

# **2.3 การรีเซ็ตรหัสผ่าน เมื่อผู้ใช้งานลืมรหัสผ่าน**

คลิกที่ ลืมรหัสผ่าน? ที่นี่แล้วกรอก เลขประจ้าตัวผู้เสียภาษี และ ค้าถาม-ค้าตอบ เมื่อลืม รหัสผ่าน ที่ได้เคยตั้งไว้ตอนสมัครใช้บริการ

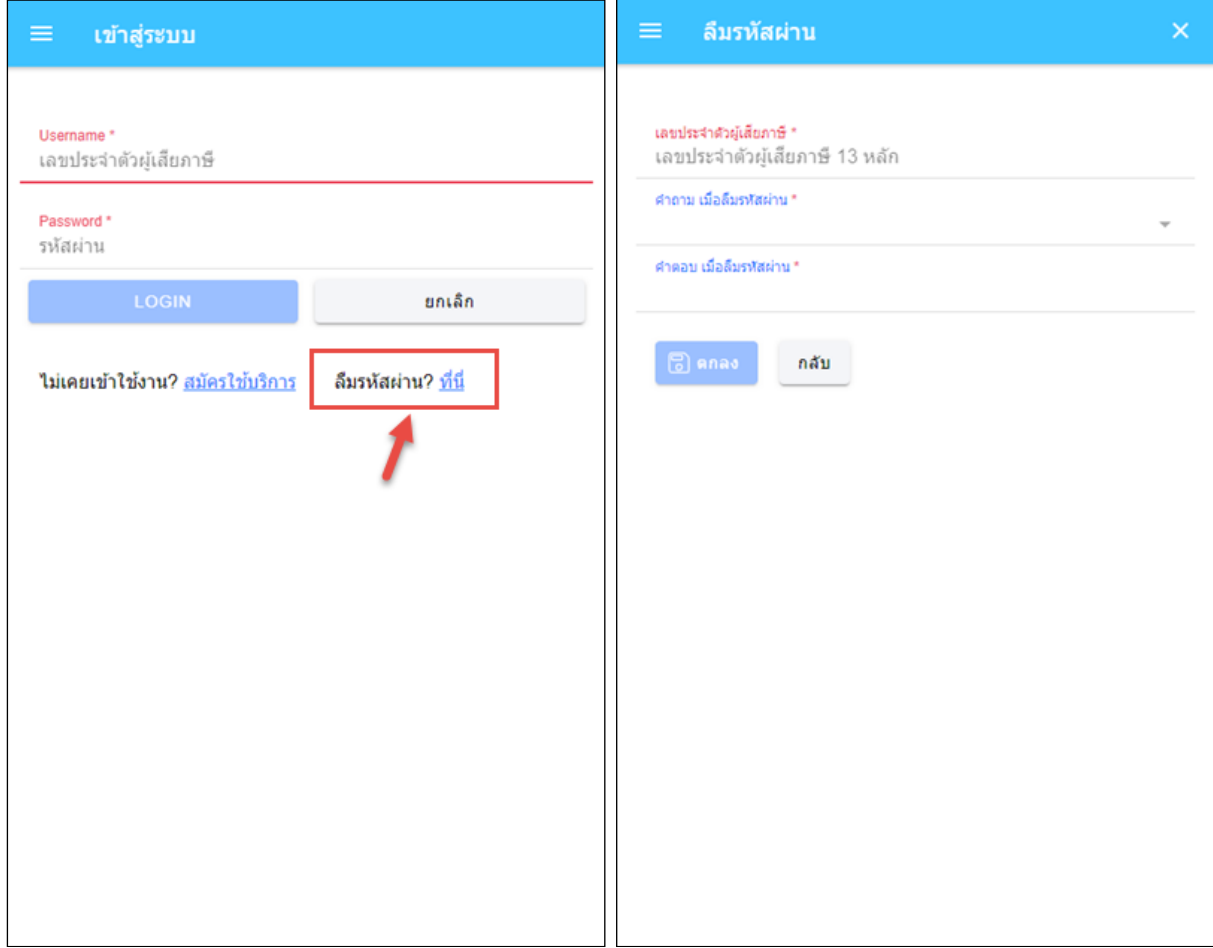

# **3. การเรียกดูประกาศจัดซื้อจัดจ้าง**

คลิกที่เมนู "**ประกาศจัดซื้อจัดจ้าง**" โดยจะแสดงประกาศจัดซื้อจัดจ้างของการประปานครหลวง แยกตามหมวดหมู่ทั้งหมด และสามารถค้นหาประกาศจัดซื้อจัดจ้างได้

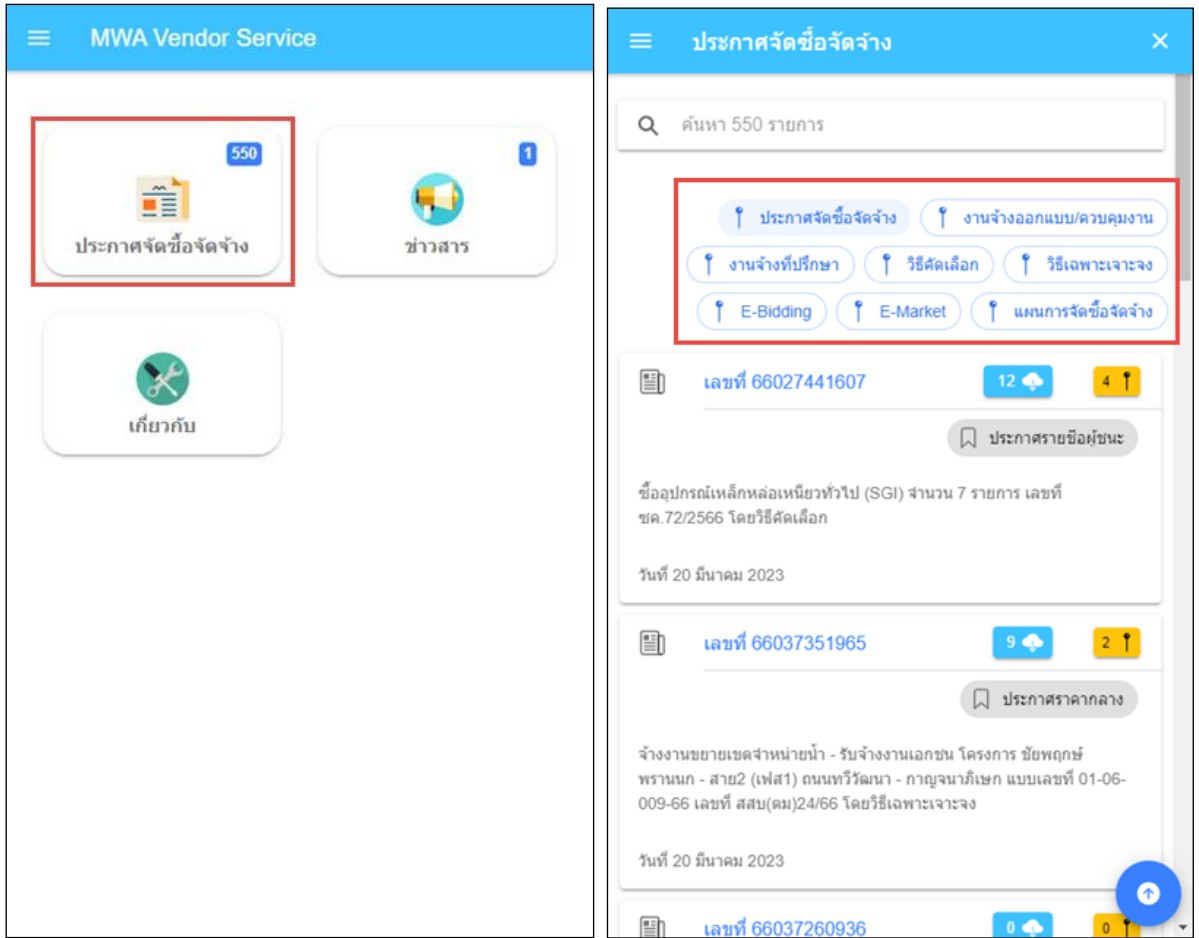

# **4. การเรียกดูรายงานเบิกจ่าย**

หลังจากล็อกอินเข้าสู่ระบบแล้ว คลิกที่เมนู "**รายงานเบิกจ่าย**" เพื่อติดตามสถานะการเบิกจ่ายเงิน โดยผู้ใช้งานสามารถคลิกที่รายการ เพื่อดูรายละเอียดการเบิกจ่ายเพิ่มเติมได้

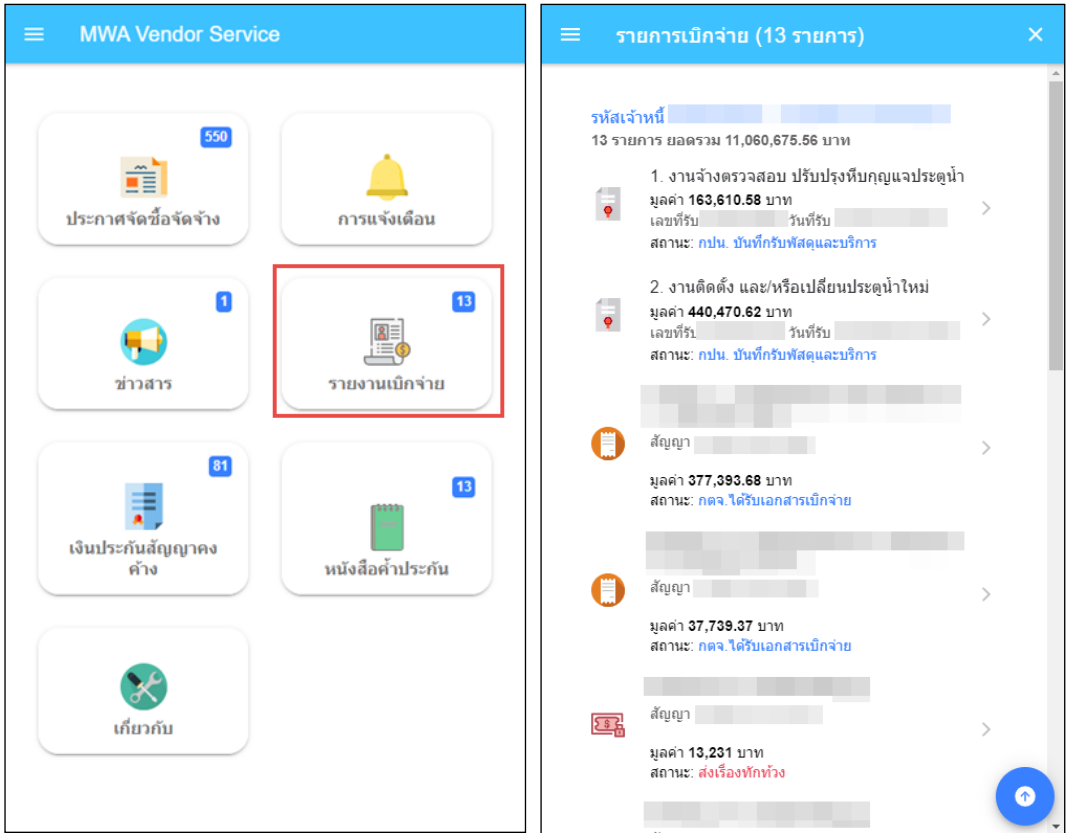

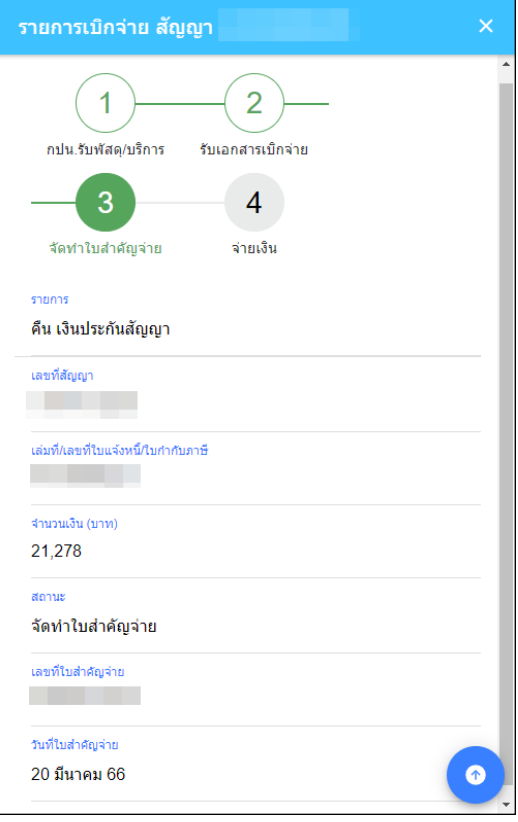

# **5. การเรียกดูรายงานเงินประกันสัญญาคงค้าง**

หลังจากล็อกอินเข้าสู่ระบบแล้ว คลิกที่เมนู "**เงินประกันสัญญาคงค้าง**"

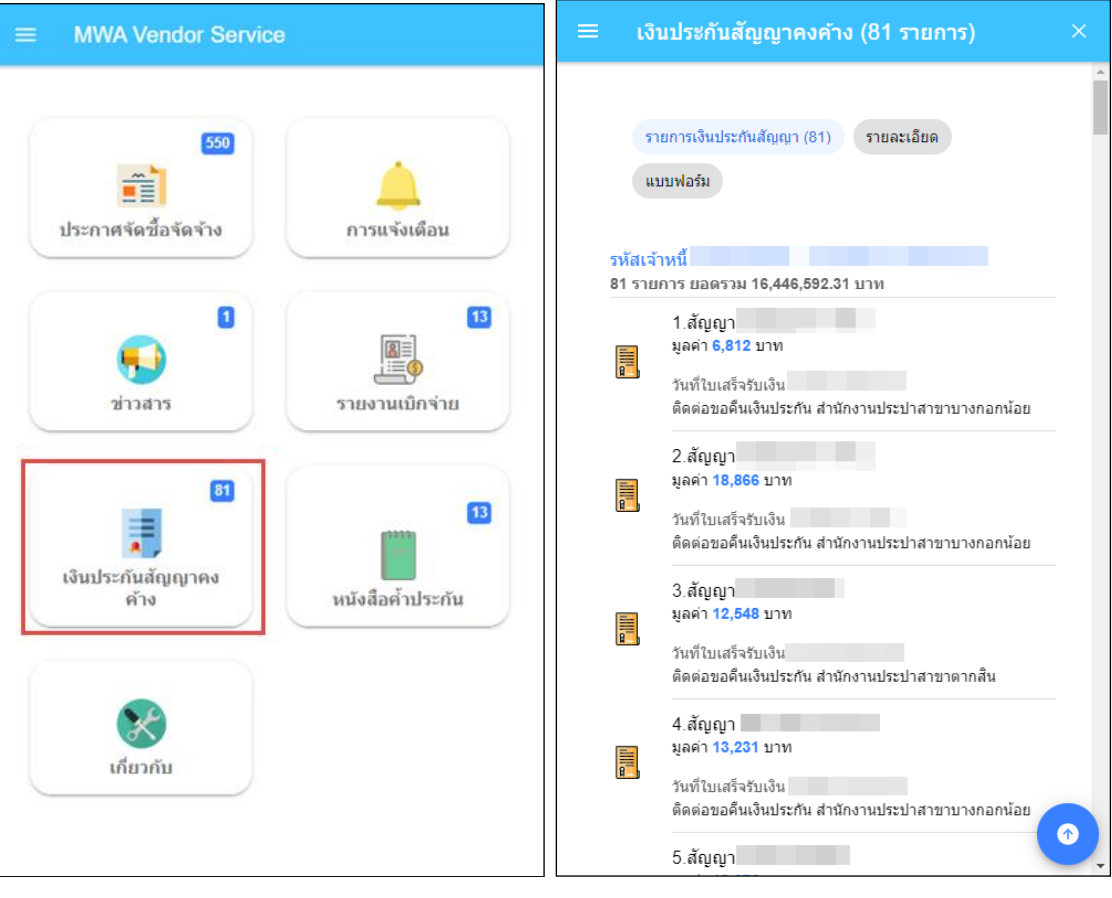

ผู้ใช้งานสามารถคลิกที่ <sup>รายละเอียด</sup> และ <sup>แบบฟอร์ม</sup> เพื่อเรียกดูข้อมูลเพิ่มเติม

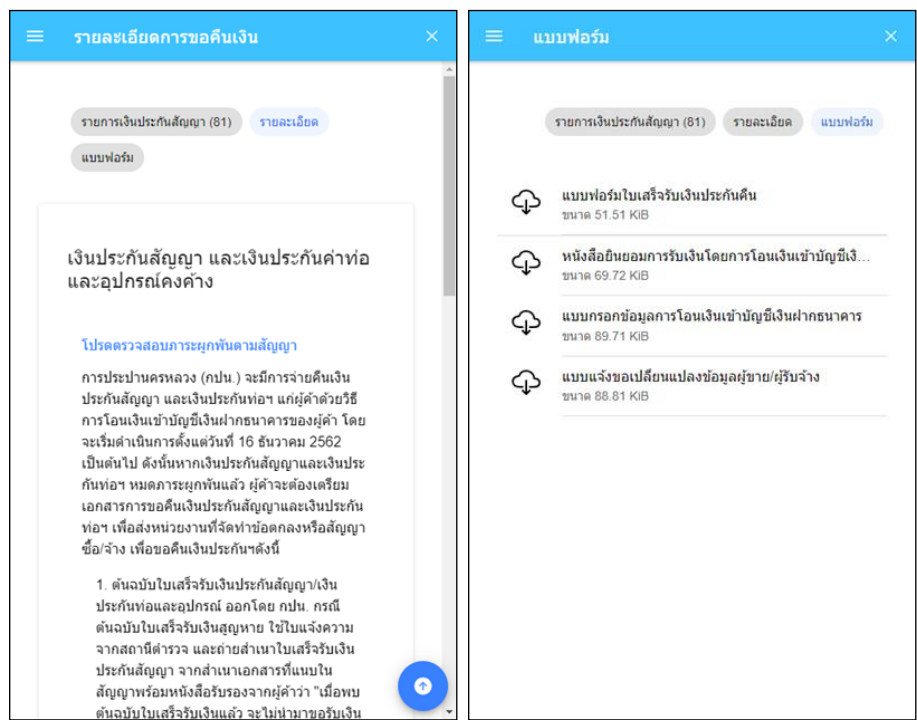

## **6. การเรียกดูรายงานหนังสือค้ าประกัน**

หลังจากล็อกอินเข้าสู่ระบบแล้ว คลิกที่เมนู "**หนังสือค้ าประกัน**"

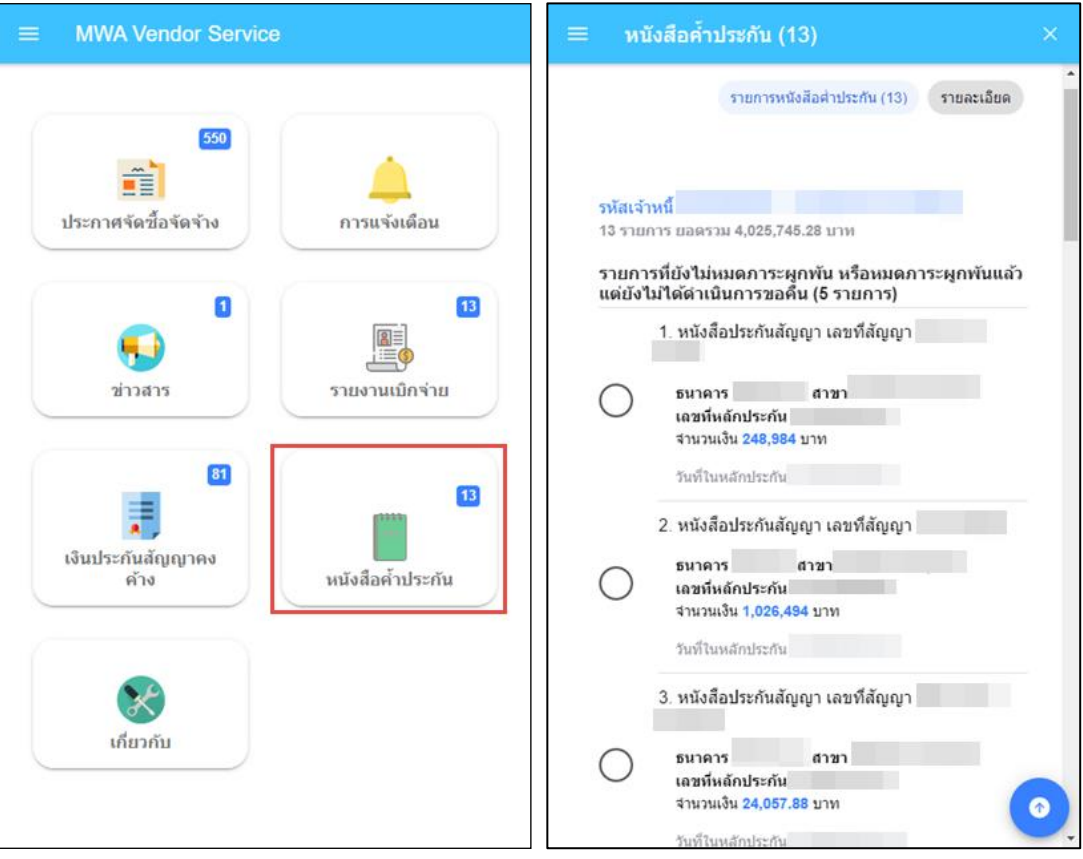

ผู้ใช้งานสามารถคลิกที่ <sup>รายละเอียด</sup> เพื่อเรียกดูข้อมูลเพิ่มเติม

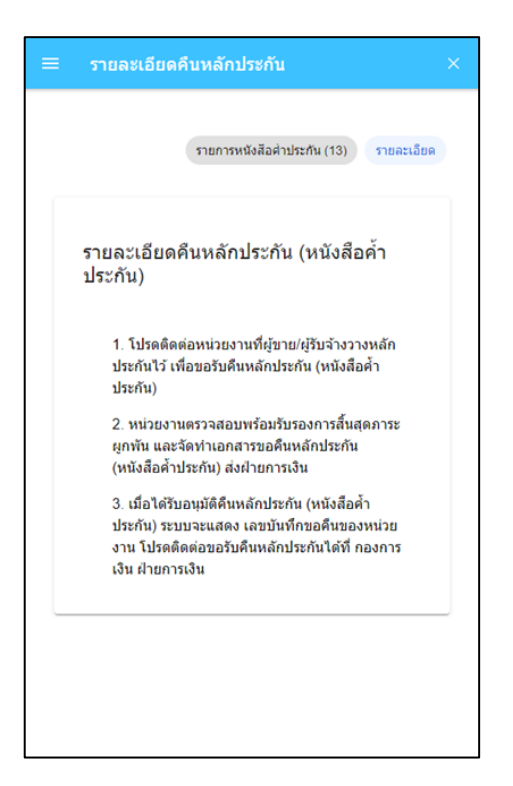

## **7. การเรียกดูและแก้ไขข้อมูลส่วนตัว**

หลังจากล็อกอินเข้าสู่ระบบแล้ว คลิกที่ปุ่ม  $\lfloor$ ข้อมูล  $\leq\rfloor$  ระบบจะแสดงข้อมูลส่วนตัวของผู้ใช้งานตามที่ ได้เคยลงทะเบียนไว้กับการประปานครหลวง

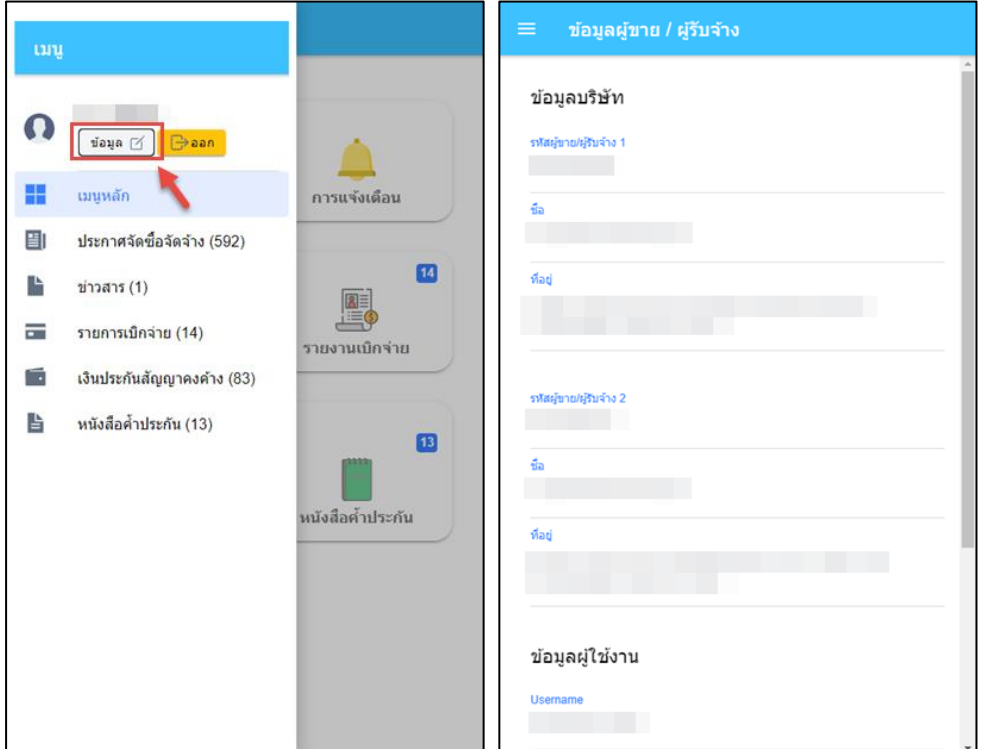

# **7.1 การแก้ไขข้อมูลส่วนตัว**

์ <mark>©</mark> บันทึก คลิกที่ปุ่ม เพื่อแก้ไขข้อมูลส่วนตัว โดยเมื่อแก้ไขเสร็จแล้ว ให้กดที่ปุ่ม

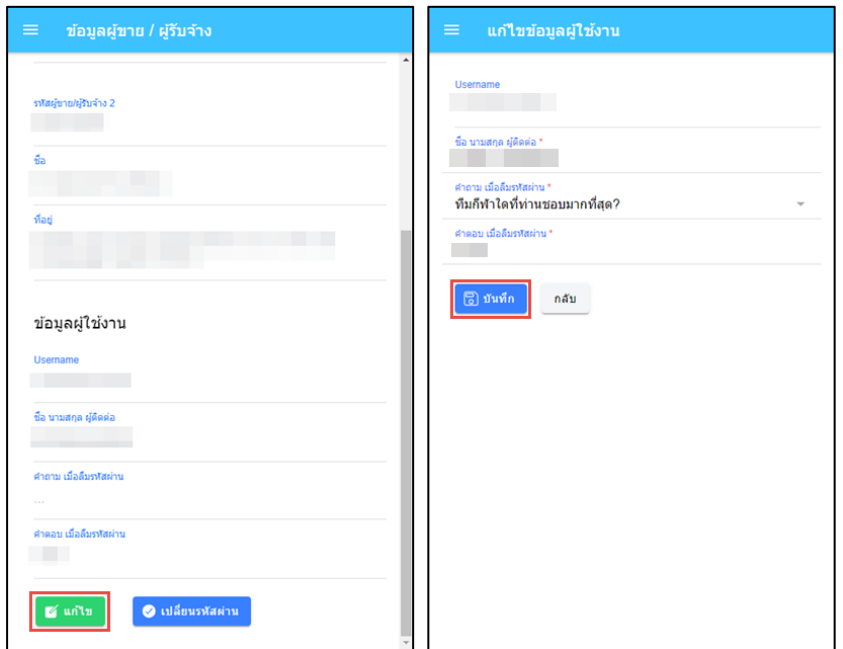

# **7.2 การเปลี่ยนรหัสผ่าน**

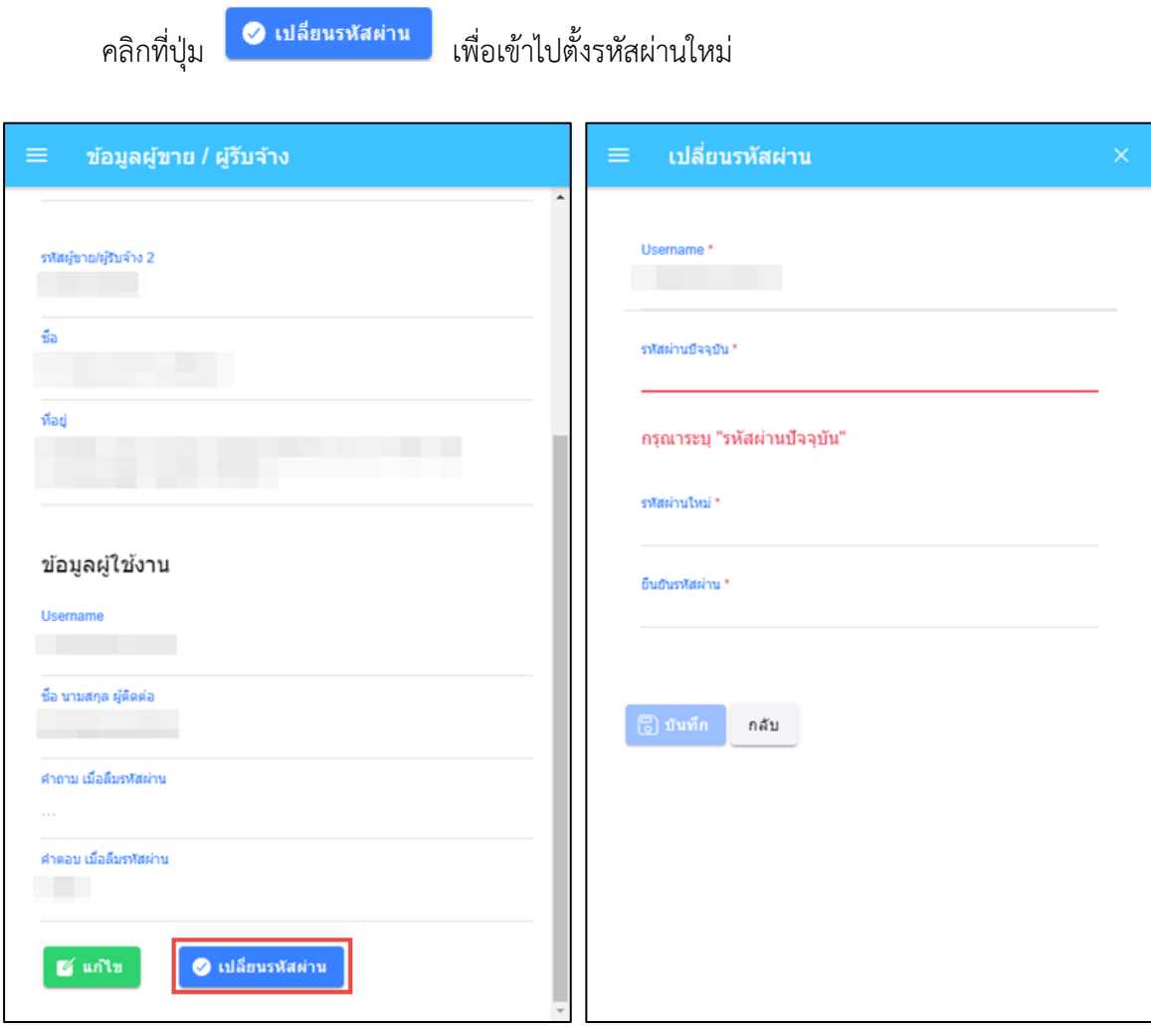

**8. การ LOG OUT ออกจากระบบ**

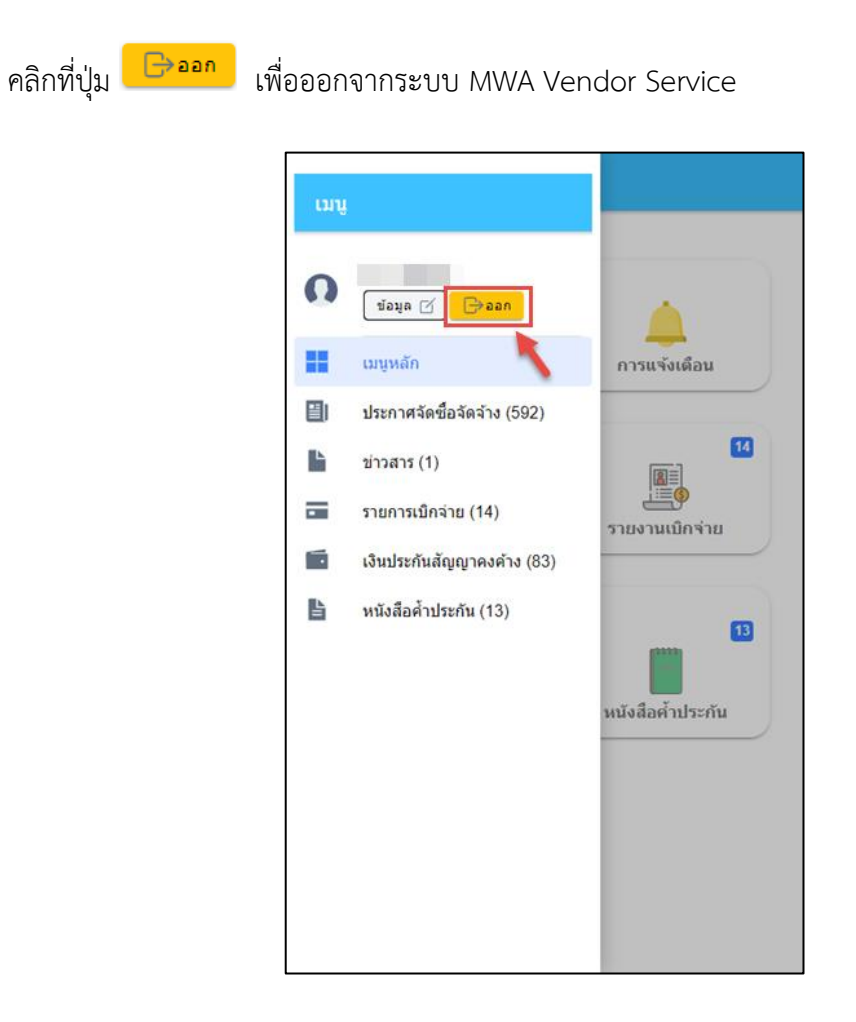

## **9. ข้อมูลการติดต่อ**

ติดต่อหน่วยงาน : ส่วนบริหารเงินจ่าย กองการเงิน ฝ่ายการเงิน เบอร์โทรศัพท์ : 02-504-0123 ต่อ 1242 - 1244